# Importing Balana 1.0.0 into Eclipse

Step by step tutorial to create Balana's project for Eclipse IDE

Salman Ahmed Ansari 7/29/2013

## **Contents**

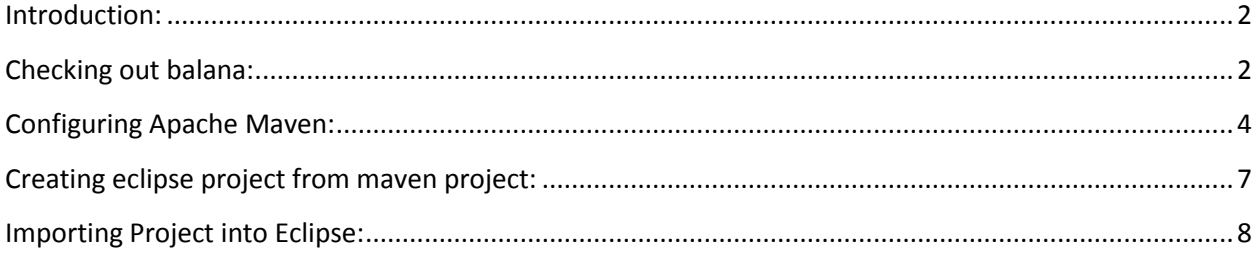

### <span id="page-2-0"></span>**Introduction:**

Balana is the open source implementation of XACML 3.0. It is managed by the WSO2, and build on the Sun's XACML 2.0 implementation. It is open source, licened under Apache's license. It can be downloaded and used by checking out the maven's project fromWSO2's repository.

This manual includes the step by step procedure of downloading and importing the balana's project into eclipse IDE.

### <span id="page-2-1"></span>**Checking out balana:**

1. Complete source code of beta release of balana, balana version 1.0.0, is available on the online wso2 repository at:

<https://svn.wso2.org/repos/wso2/branches/commons/balana/1.0.0/>

- 2. It can be checked out using any of the svn software, but tortoise is one of the most widely recommended because of its simple interface, so it is advisable to use it.
- 3. Download Tortoise SVN from the following link: <http://sourceforge.net/projects/tortoisesvn/?source=dlp>
- 4. Run the newly downloaded installer.
- 5. Install the software by accepting the license and leaving all other settings default.
- 6. "Finish" the installer, once the application is installed.
- 7. In the program files, run the Tortoise Repository Brower by selecting:

Program Files > Tortoise SVN > Tortoise Repository Browser

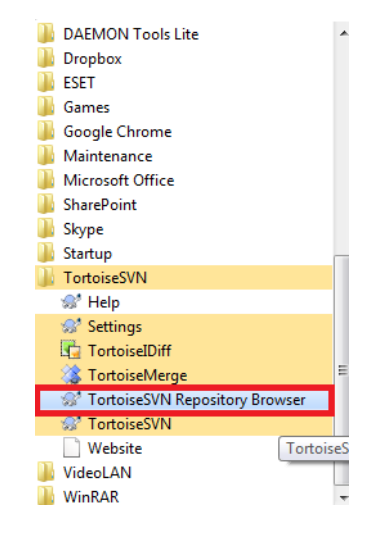

8. Paste the balana's repository browser in the provide space and press OK.

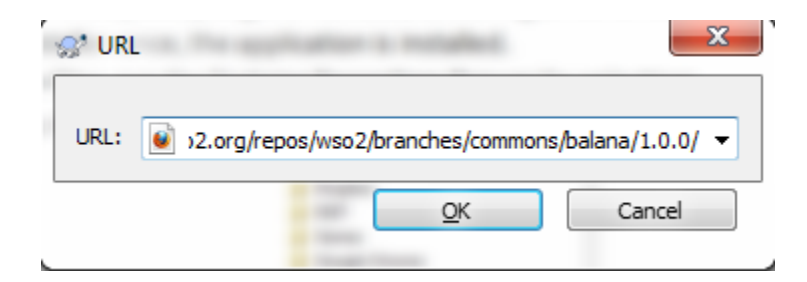

- 9. It should take around a minute before displaying the complete contents of the repository.
- 10. Right click the folder 1.0.0 in the explorer and select "Check Out" from the drop down menu:

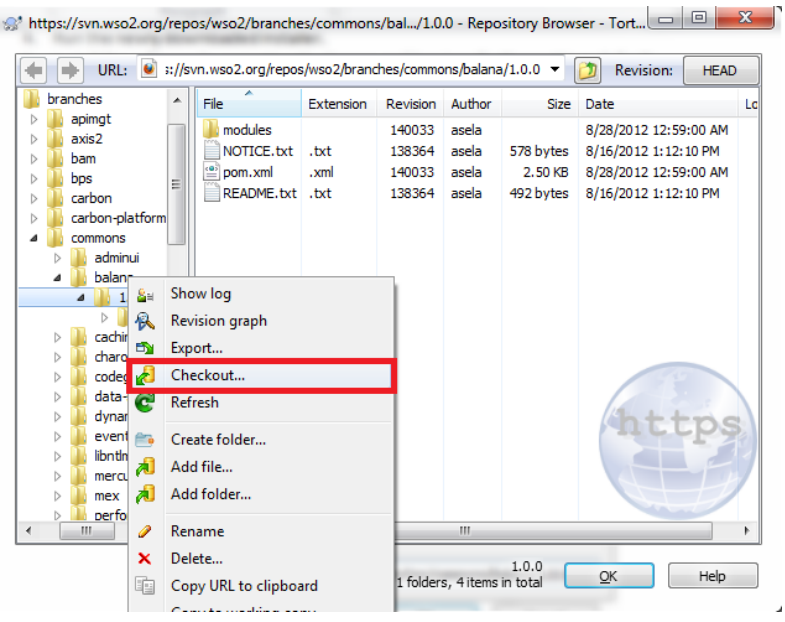

11. Browse to the folder where you want to keep the balana folder, by clicking on the browse icon:

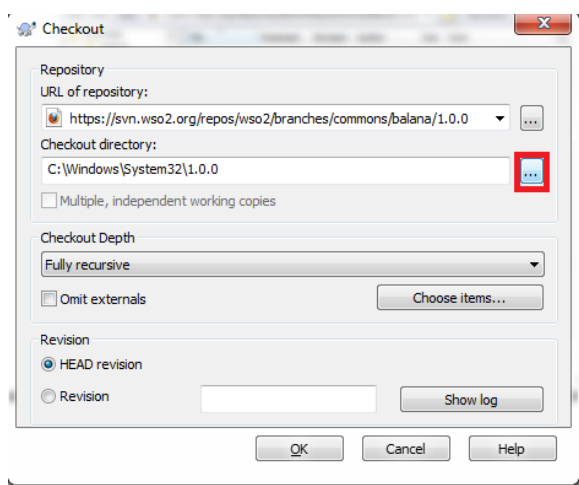

- 12. For the tutorial we will use "Balana 1.0.0" on Desktop, press OK keeping all other options default.
- 13. Once the transfer is complete close the Tortoise SVN Repository browser.
- 14. The newly created balana folder should look like:

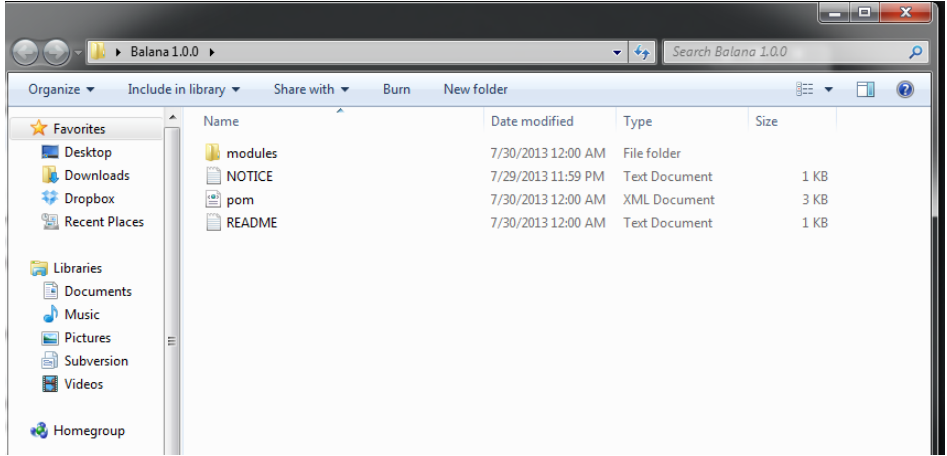

#### <span id="page-4-0"></span>**Configuring Apache Maven:**

Balana 1.0.0 uses Maven's repository for making the built process simpler. For creating eclipse project, we need to have maven configured on our machine.

- 1. For maven to work, jdk version 1.6 or higher must be installed on the system.
- 2. Check the jdk version by writing "java –version" in cmd.

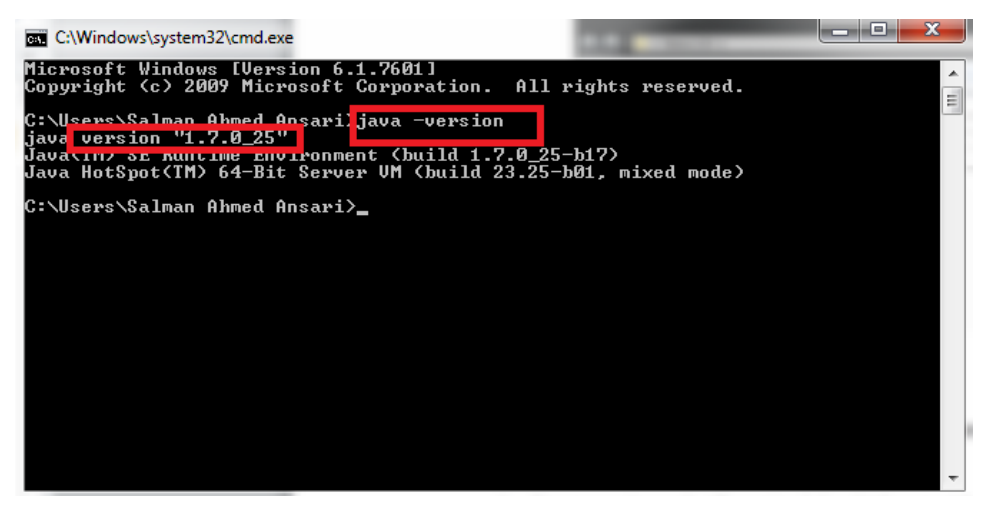

3. Right click on the "My Computer" and open the properties, select "Advanced System Settings" and then "Environment Variables" to make sure JAVA\_HOME is added in the variables and it is pointing to the location where java is installed in the system

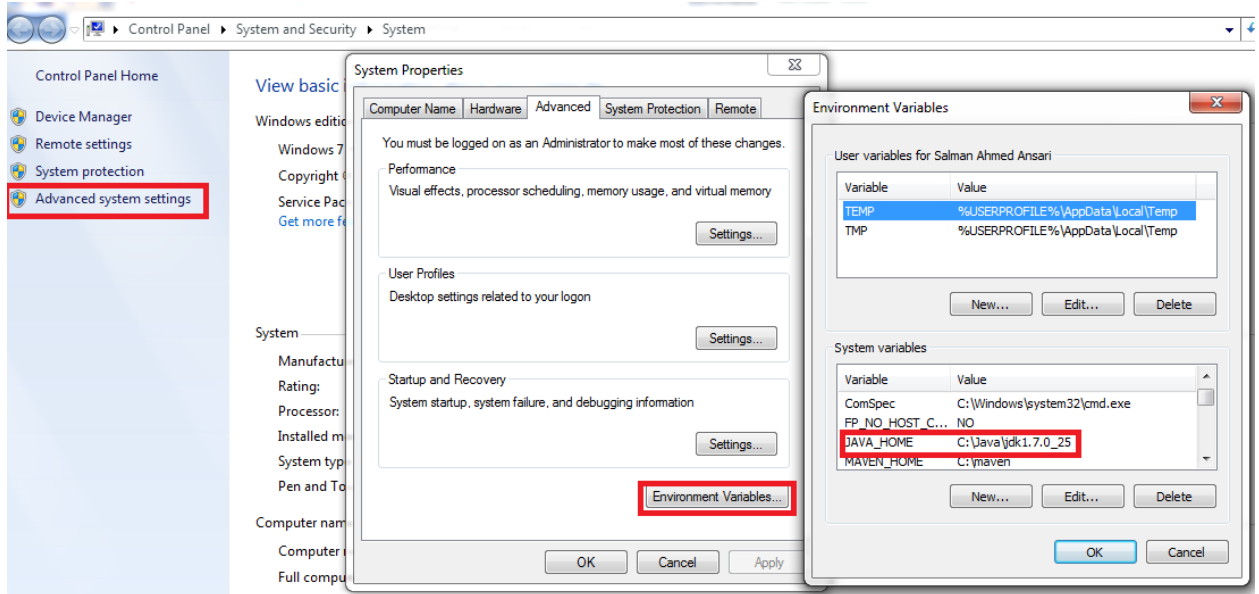

4. Go to the official site of apache Maven and download the zip file:

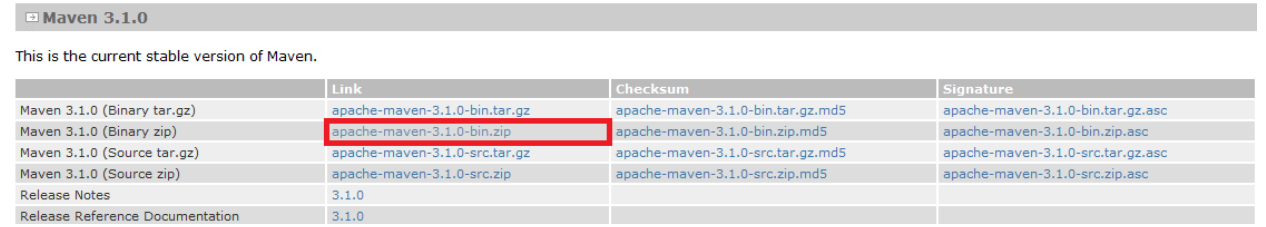

5. Extract this file anywhere on the disk, for the tutorial we will extract it in D drive and rename

the folder, D:/Maven.

6. Add the new MAVEN\_HOME in the environment variable and point it to the Maven folder:

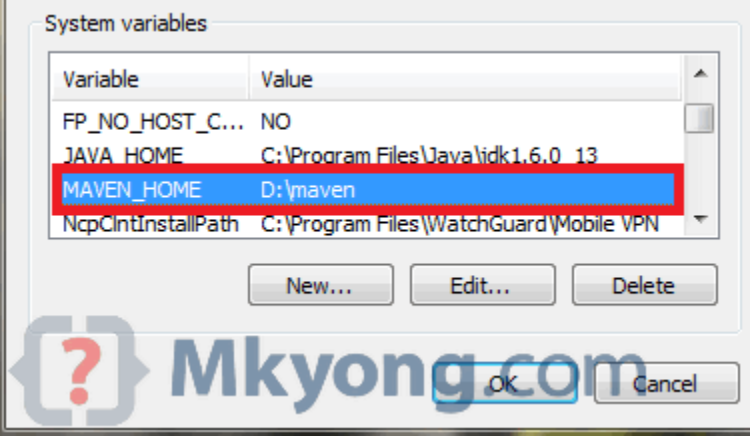

7. Update the Path variable in System variables by adding, %MAVEN\_HOME%\bin in it:

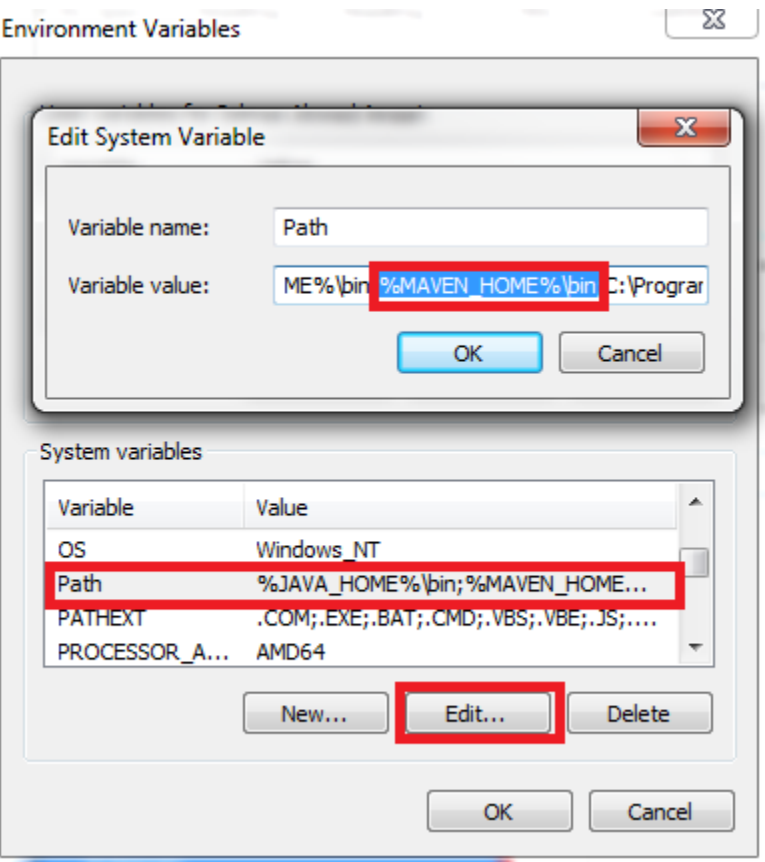

8. Maven is configured in the system, to verify write mvn -version in cmd, it should return the

version of maven:

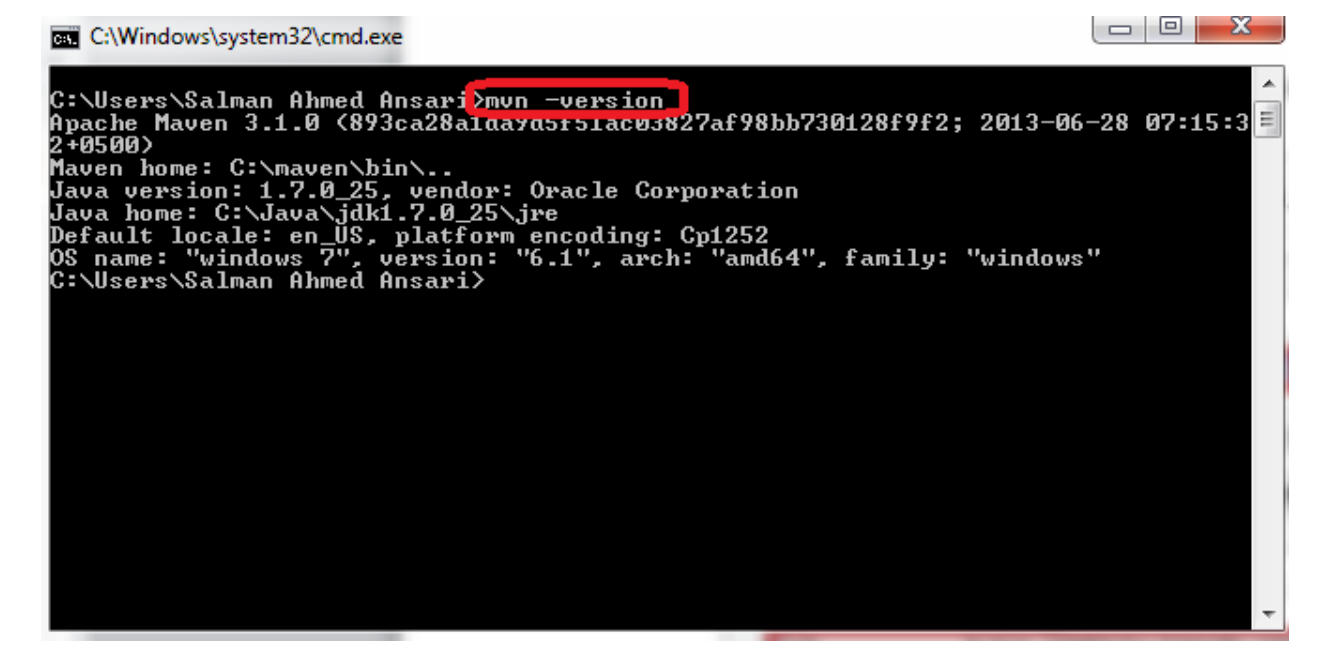

#### <span id="page-7-0"></span>**Creating eclipse project from maven project:**

1. Run cmd and Navigate to the Balana's folder, for the tutorial it was Desktop>Balana 1.0.0:

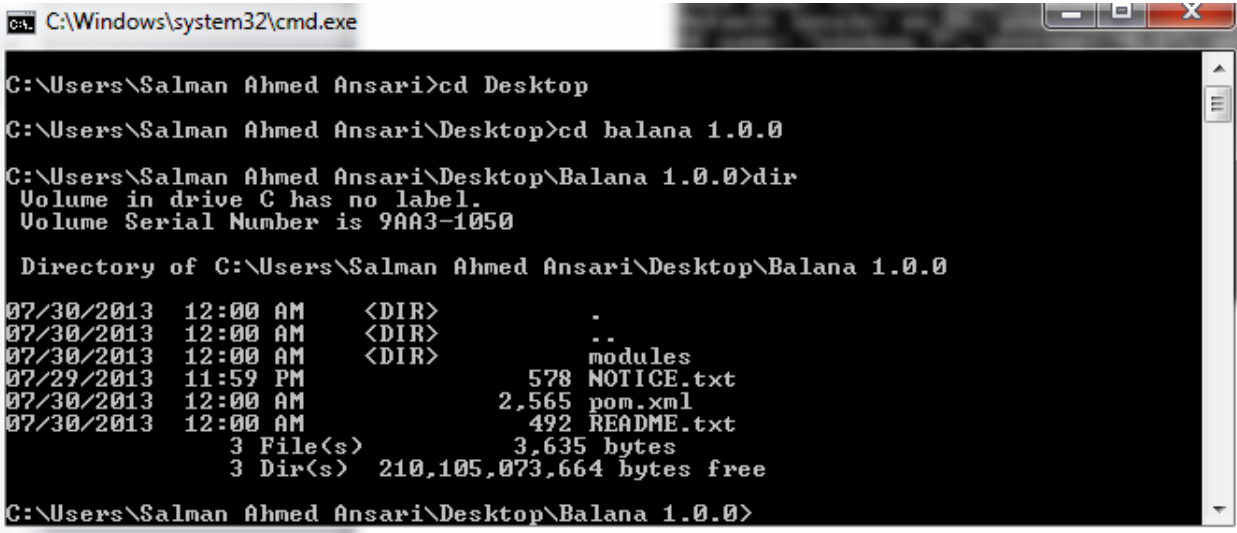

2. Write "mvn eclipse:eclipse", command to generate required files needed to import this

project in eclipse.

3. It will connect to the maven repository and built the project, after completion it should

show, built successful:

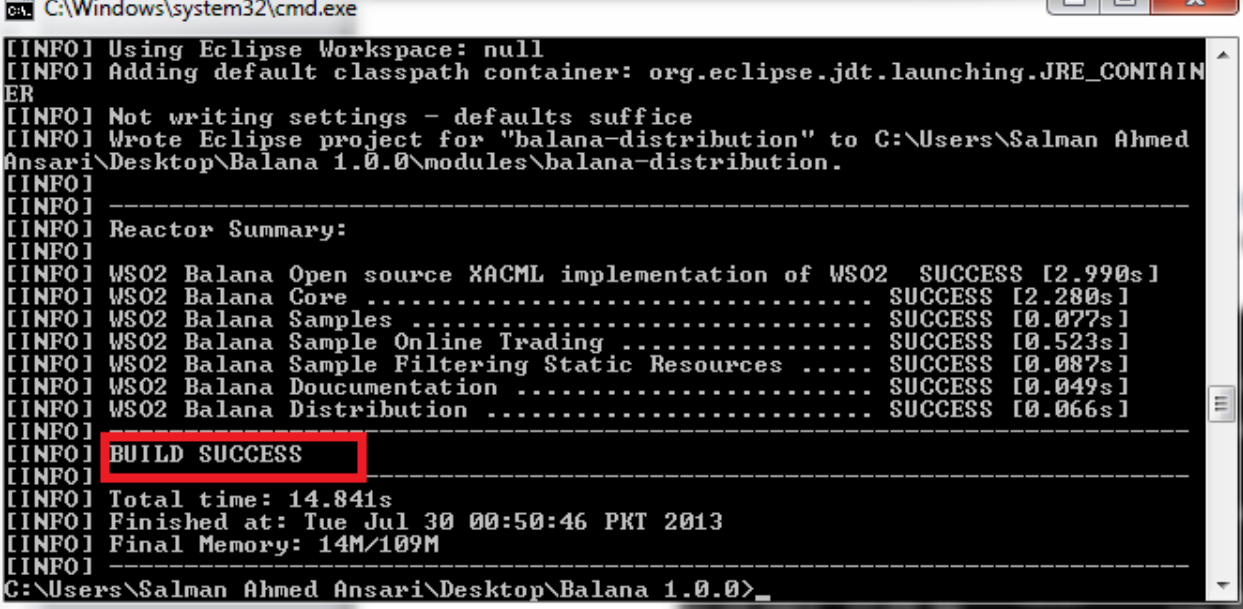

## <span id="page-8-0"></span>**Importing Project into Eclipse:**

- 1. Run the eclipse.
- 2. Click file>import and from the pop up window, select General>Existing Project into Workspace and click Next.
- 3. Browse to the balana directory, and click OK:

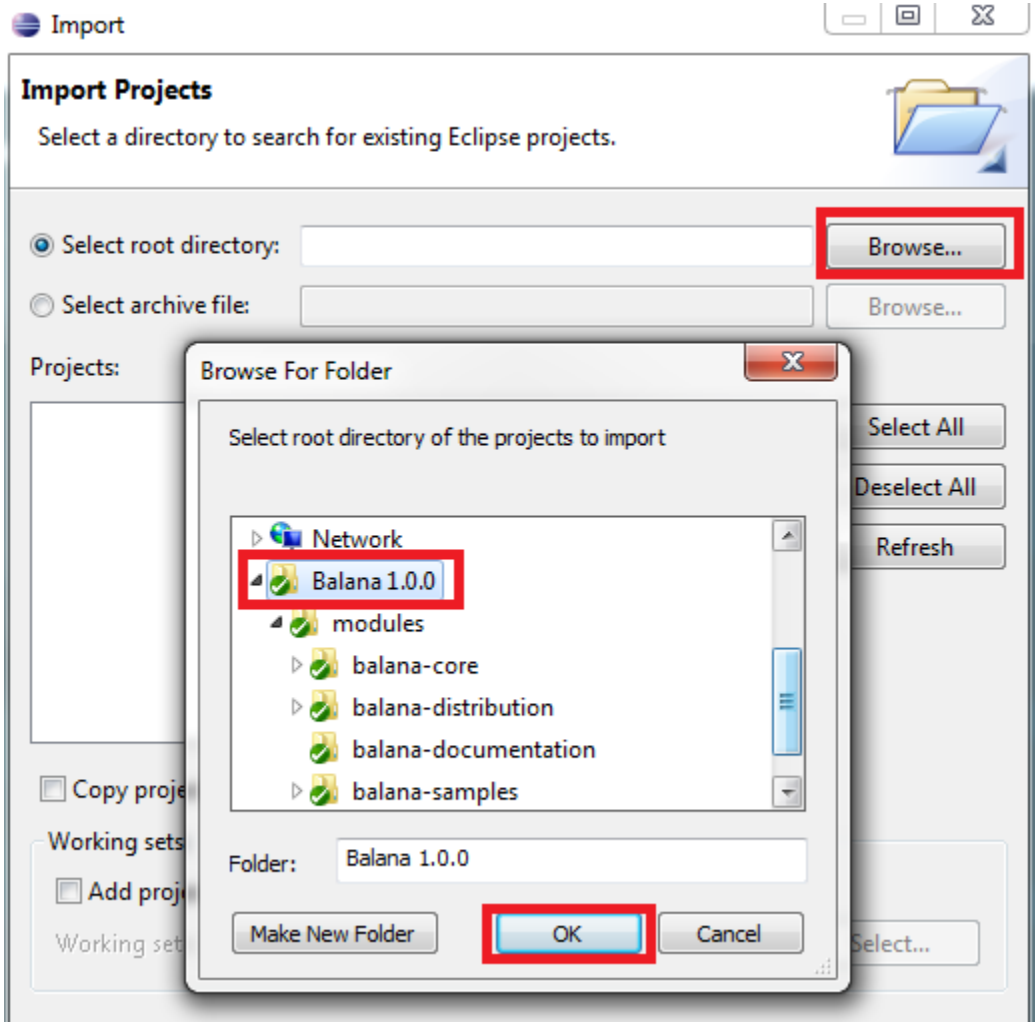

4. The projects will be imported into the workspace.